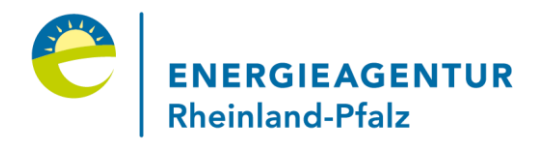

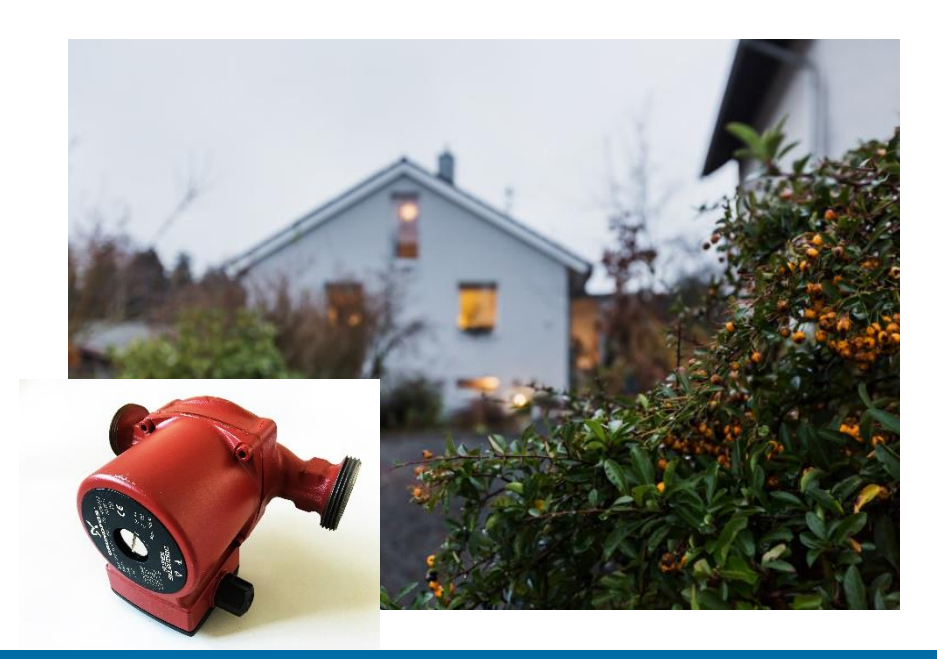

## Heizungspumpentausch: Leitfaden zur Beantragung von BAFA-Förderung

#### Anna Jessenberger | Regionalbüro Trier

Bilder: © Energieagentur Rheinland-Pfalz Quelle: Bundesamt für Wirtschaft und Ausfuhrkontrolle (BAFA): https://www.bafa.de/DE/Home/home\_node.html

### Antragsberechtigung

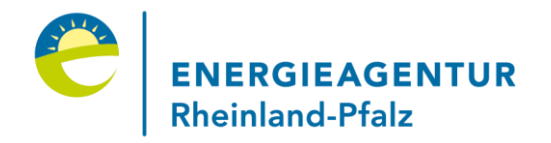

#### **Dieser Leitfaden richtet sich an Privatpersonen**.

#### Selbstverständlich können

- $\triangleright$  auch Unternehmen, sofern die Bedingungen der "De-minimis-Beihilfe" erfüllt sind aber auch
- $\triangleright$  freiberuflich Tätige sowie
- $\triangleright$  Kommunen, kommunale Gebietskörperschaften und kommunale Zweckverbände und
- sonstige juristische Personen (Vereine, Stiftungen, gemeinnützige Organisationen oder Genossenschaften)

die Förderung aus diesem Programm des BAFA beantragen.

## Vor dem Pumpentausch beachten

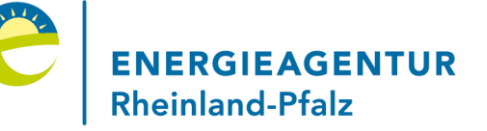

Vor dem Pumpentausch beim BAFA registrieren:

- Besuchen Sie die BAFA-Homepage unter [www.bafa.de](http://www.bafa.de/)
- Klicken Sie unter "Für Privatpersonen" auf den Button "Weitere Themen"

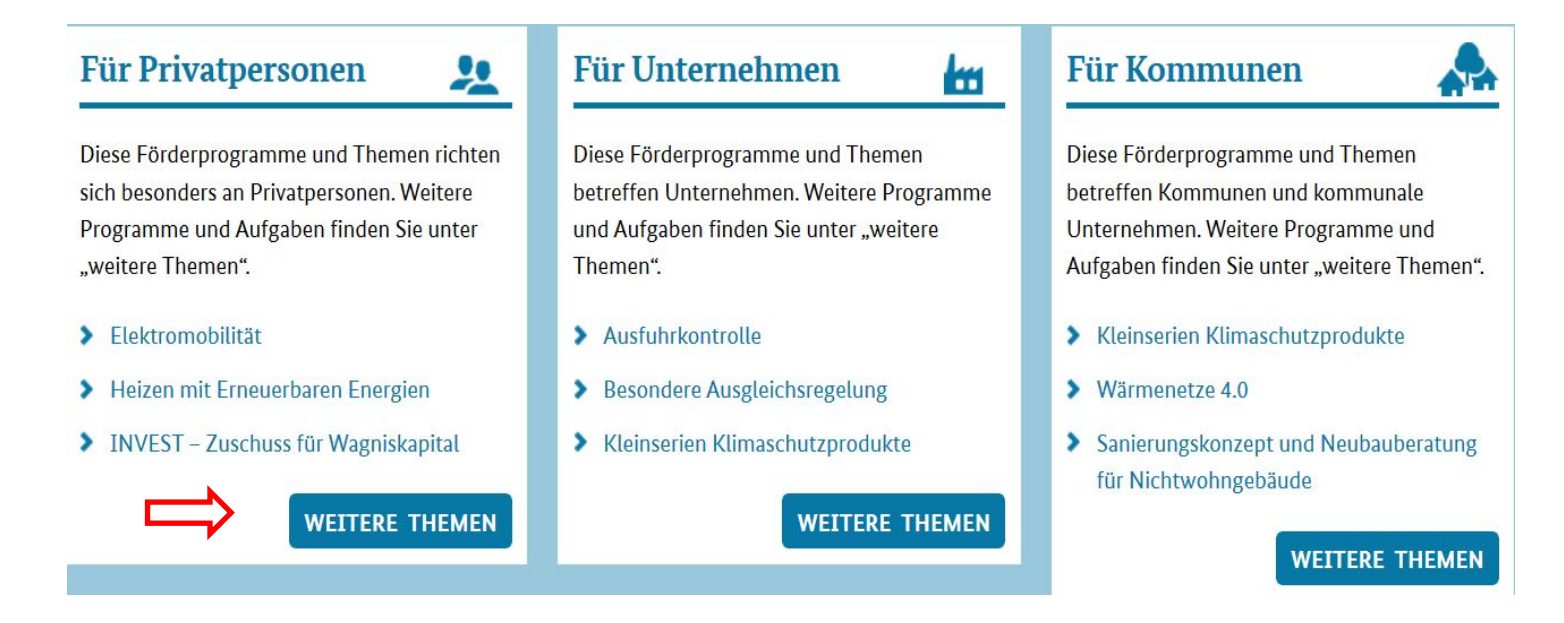

## Zum Punkt Heizungsoptimierung

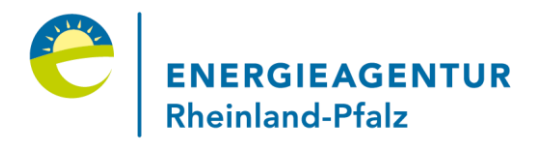

- $\triangleright$  Scrollen Sie nach unten zur Rubrik "Energie"
- $\triangleright$  Suchen Sie dort nach dem Förderprogramm "Heizungsoptimierung" und klicken Sie auf "Mehr"

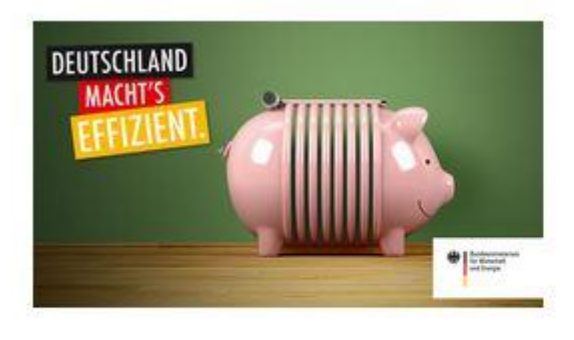

#### Heizungsoptimierung

Seit 1. August 2016 werden der Ersatz von Heizungspumpen und Warmwasserzirkulationspumpen durch hocheffiziente Pumpen sowie der hydraulische Abgleich am Heizsystem vom BAFA gefördert.

> Mehr

## Klicken Sie auf "Formulare"

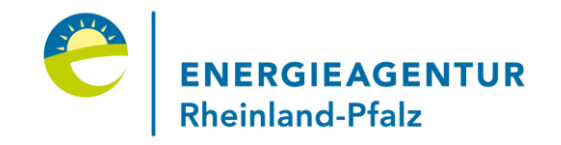

- $\triangleright$  Scrollen Sie zum Punkt "Informationen zum Thema"
- $\triangleright$  Wählen Sie den Reiter "Formulare" und klicken dort auf "Registrierung…"

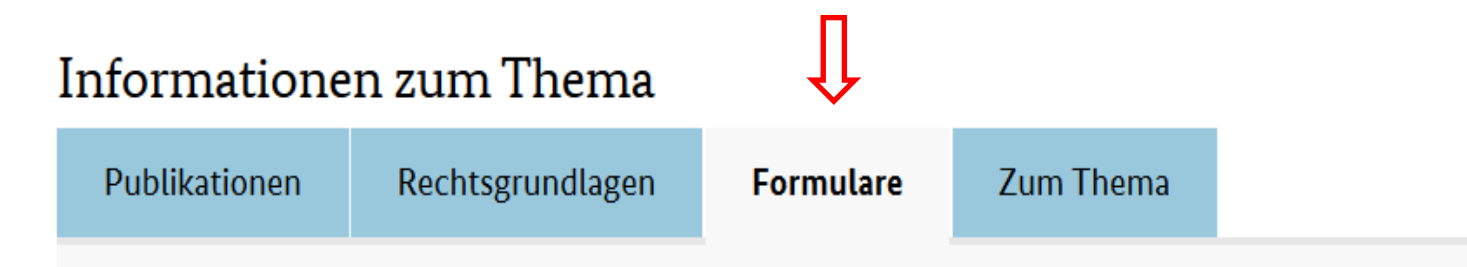

- 7 Registrierung für die Förderung der Heizungsoptimierung durch hocheffiziente Pumpen und hydraulischen Abgleich
- Antrag auf Förderung der Heizungsoptimierung
- 7 Formular Bestätigung des hydraulischen Abgleichs bei Einzelmaßnahmen
- 7 Upload-Bereich

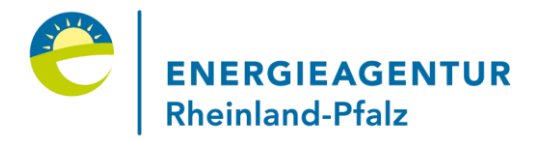

#### $\triangleright$  Auf der Seite "Registrierung ..." in die Hinweise zur Datenschutz-Grundverordnung einwilligen (Haken setzen)

#### Die mit \* gekennzeichneten Felder sind Pflichtfelder.

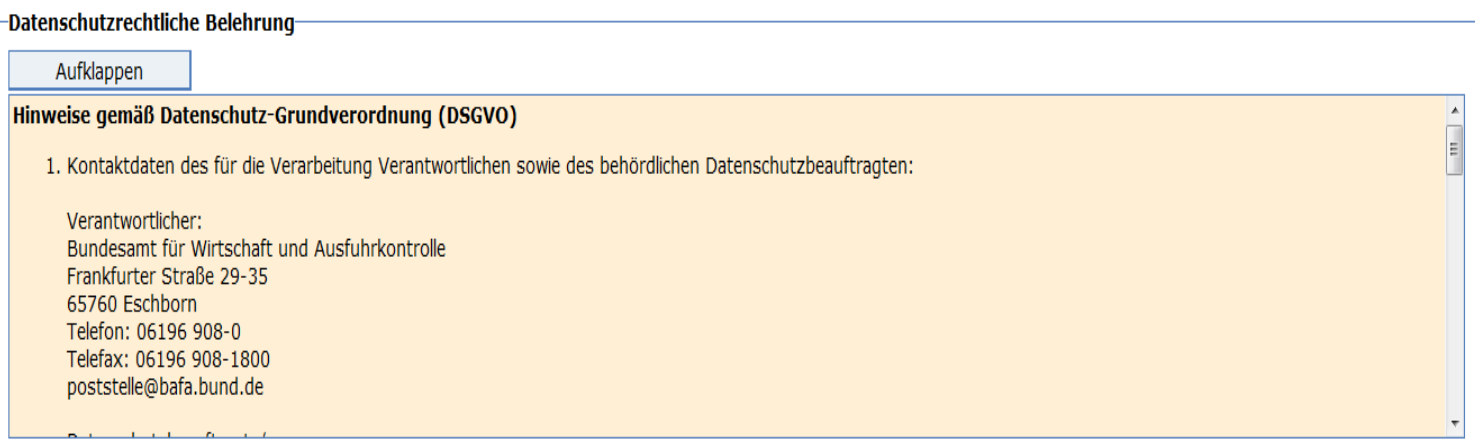

#### Einwilligungserklärung gemäß Artikel 7 DSGVO

■ \* Ich willige ein, dass meine personenbezogenen Daten zu den oben genannten Zwecken verarbeitet werden. Ich habe zur Kenntnis genommen, dass ich diese Einwilligung jederzeit gegenüber dem BAFA widerrufen kann.

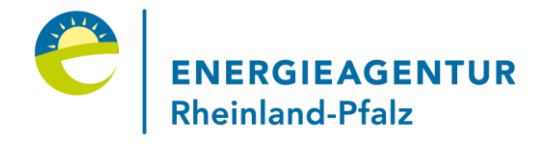

#### Geben Sie Ihre Adress- und Kontaktdaten ein

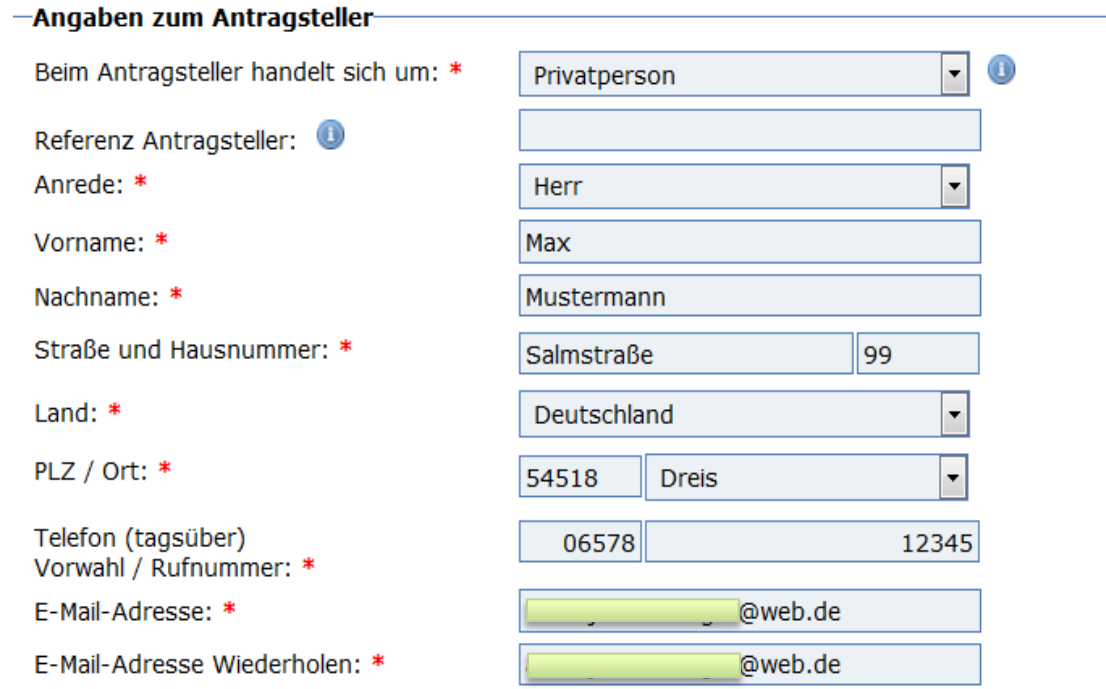

Hier bitte die E-Mail-Adresse eintragen, an die die Eingangsbestätigung geschickt werden soll.

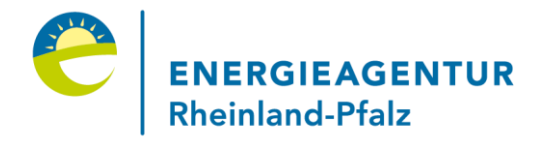

Sollten Wohn- und Maßnahmenadresse nicht übereinstimmen, ist dies im folgenden Feld einzutragen

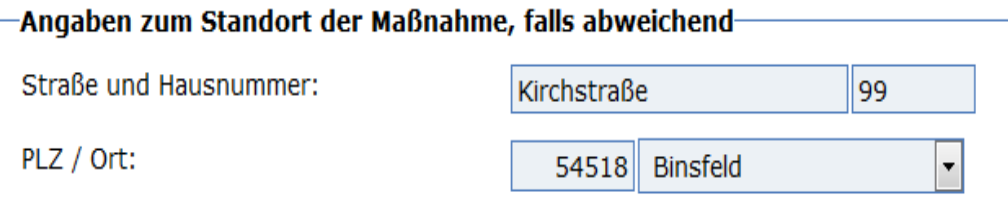

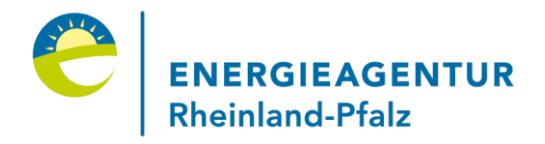

 $\triangleright$  Bitte bestätigen Sie, dass Sie mit der Maßnahme noch nicht begonnen haben und dass Sie mit elektronischer Kommunikation einverstanden sind

Tch/Wir erklären, mit der Maßnahme noch nicht vor der Stellung der Registrierung begonnen zu haben.

Zur Vereinfachung des Verfahrens bin ich/sind wir auch mit der elektronischen Kommunikation einverstanden. Die Dokumente werden auf einem Webserver für vier Wochen ab Einreichung als PDF bereitgestellt. Ihnen geht eine E-Mail an die angegebene Adresse mit einem Link zum Download zu. Die Verbindungsdaten sind mit der aktuell gültigen Verschlüsselung gesichert.

Um den Antrag zu stellen, drücken Sie nachfolgend bitte auf das Feld "Weiter". Danach verfahren Sie bitte wie auf der nachfolgenden Seite beschrieben wird.

Weiter

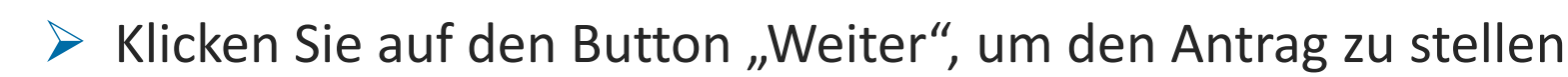

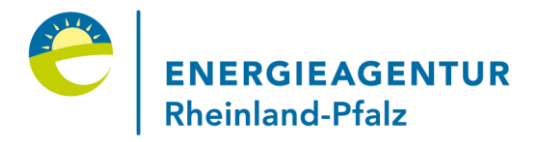

#### Überprüfen Sie Ihre Angaben, insbesondere die Angabe zum Standort, und machen Sie ggf. Korrekturen Angaben zum Antragsteller

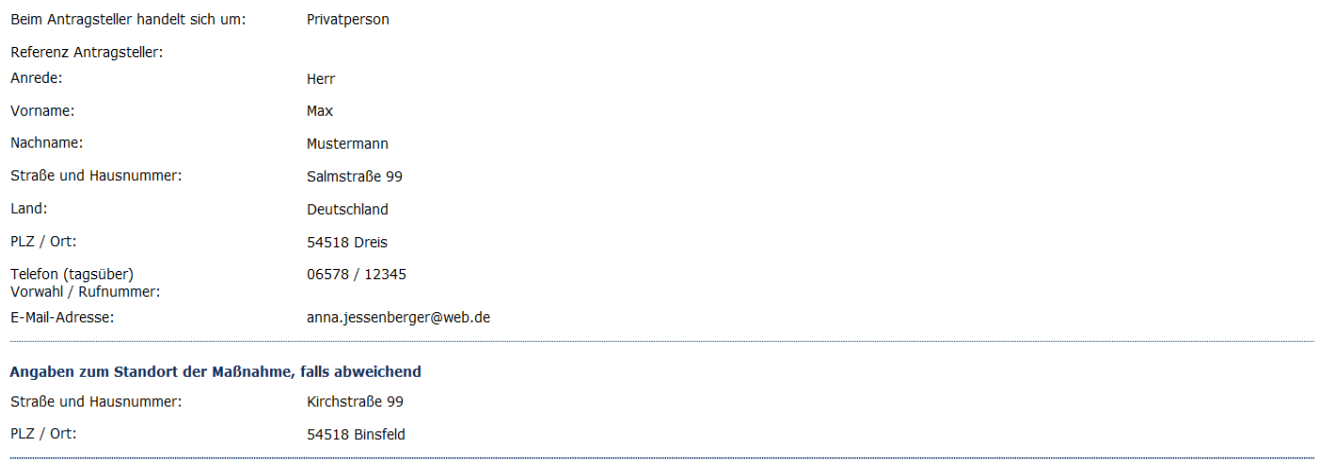

Zur Vereinfachung des Verfahrens bin ich/sind wir auch mit der elektronischen Kommunikation einverstanden. Die Dokumente werden auf einem Webserver für vier Wochen ab Einreichung als PDF bereitgestellt. Ihnen geht eine E-Mail an die angegebene Adresse mit einem Link zum Download zu. Die Verbindungsdaten sind mit der aktuell gültigen Verschlüsselung gesichert.

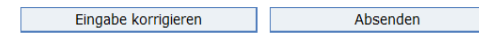

#### $\triangleright$  Ist alles in Ordnung, drücken Sie den Button "Absenden"

## Bestätigung der Registrierung

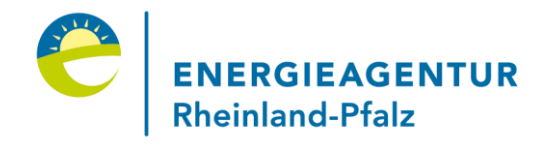

 $\triangleright$  Sie erhalten nun zunächst eine elektronische "Bestätigung über den Eingang Ihrer Registrierung", die Sie – wenn gewünscht – auch ausdrucken können

#### Bestätigung über den Eingang Ihrer Registrierung für die Förderung der Heizungsoptimierung

Sehr geehrte(r) Herr Mustermann,

vielen Dank für Ihre Registrierung. Die Registrierung für die von Ihnen geplante/n Maßnahme/n zur Heizungsoptimierung durch hocheffiziente Pumpen und/oder den hydraulischen Abgleich wurde beim BAFA am 13.05.2019 entgegengenommen.

Sie erhalten hierfür die Registrierung-ID: 2372504

Sie dürfen nun auf eigenes finanzielles Risiko die geplante/n Maßnahme/n innerhalb von 6 Monaten realisieren.

### E-Mail-Eingang prüfen

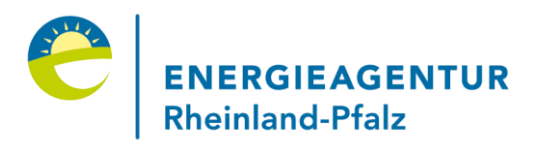

 Überprüfen Sie in Ihrem E-Mail-Posteingang, ob die Bestätigung der BAFA-Registrierung bei Ihnen eingegangen ist

Bestätigung über den Eingang Ihrer elektronischen Registri...

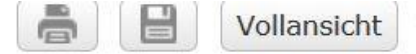

Von: BAFA O

13.05.2019 um 10:52 Uhr

#### Sehr geehrte(r) Herr Mustermann,

vielen Dank für Ihre Registrierung. Die Registrierung für die von Ihnen geplante/n Maßnahme/n zur Heizungsoptimierung durch hocheffiziente Pumpen und/oder den hydraulischen Abgleich wurde beim BAFA am 13.05.2019 entgegengenommen.

Sie erhalten hierfür die Registrierung-ID: 2372504

 $\triangleright$  In dieser Mail erhalten Sie zwei Links und weitere Hinweise für die nächsten Schritte, darunter das genaue Datum, bis wann Sie spätestens die Förderung beim BAFA beantragen müssen.

#### Heizungspumpentausch

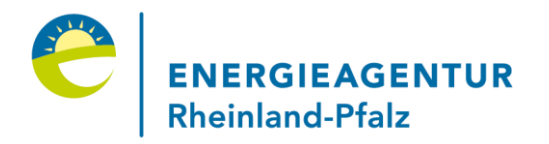

- Ab jetzt kann der Auftrag für den Heizungspumpentausch erteilt und durchgeführt werden. Die Förderung dafür können Sie bis spätestens ein halbes Jahr nach Ihrer Registrierung beim BAFA beantragen
- Nun können Sie die BAFA-Seite verlassen

### Vorgehen nach Pumpentausch

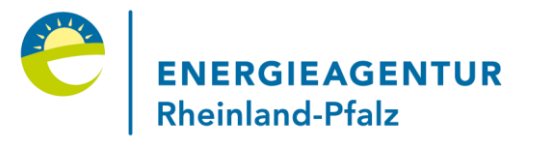

 $\triangleright$  Nach dem Heizungspumpentausch klicken Sie auf den Link in der Bestätigungsmail und bestätigen mit einem Haken die Einwilligungserklärung zur Datenschutz-Grundverordnung

#### **Anmeldung**

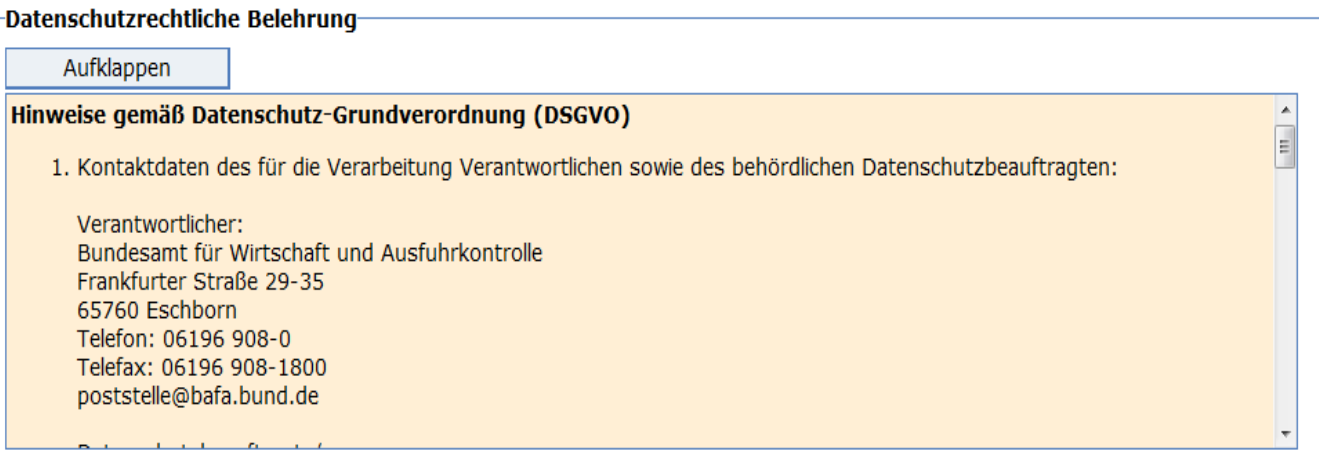

#### Einwilligungserklärung gemäß Artikel 7 DSGVO

The willige ein, dass meine personenbezogenen Daten zu den oben genannten Zwecken verarbeitet werden. Ich habe zur Kenntnis genommen, dass ich diese Einwilligung jederzeit gegenüber dem BAFA widerrufen kann.

### Anmeldung beim BAFA

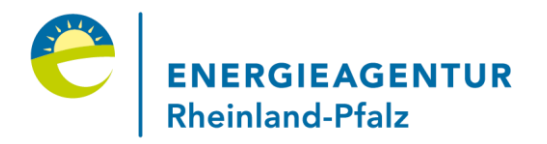

 $\triangleright$  Tragen Sie im Feld "Kennung" die Registrierungs-ID aus Ihrer Bestätigungs-E-Mail ein und als Passwort die Postleitzahl Ihres Wohnortes. Danach klicken Sie auf "Anmelden"

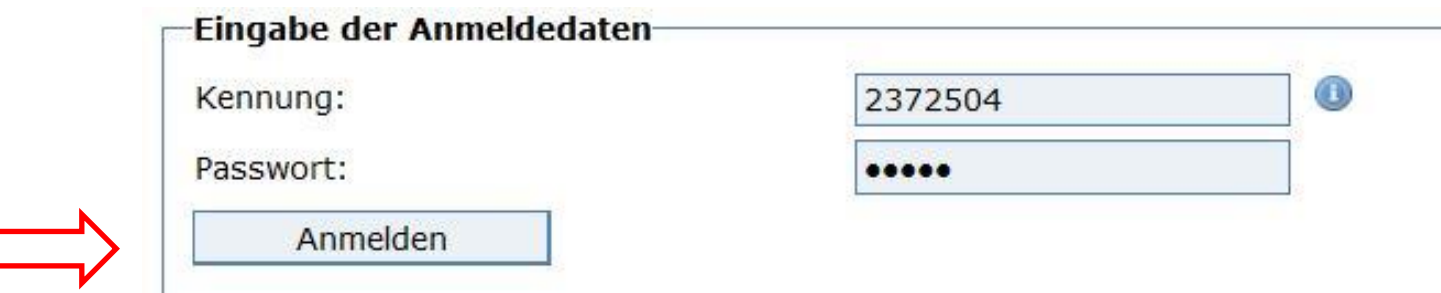

## Bankverbindung angeben

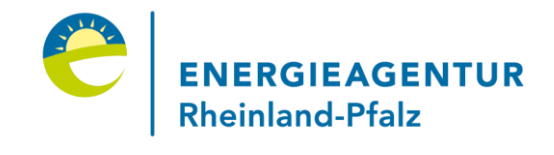

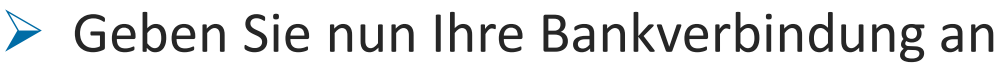

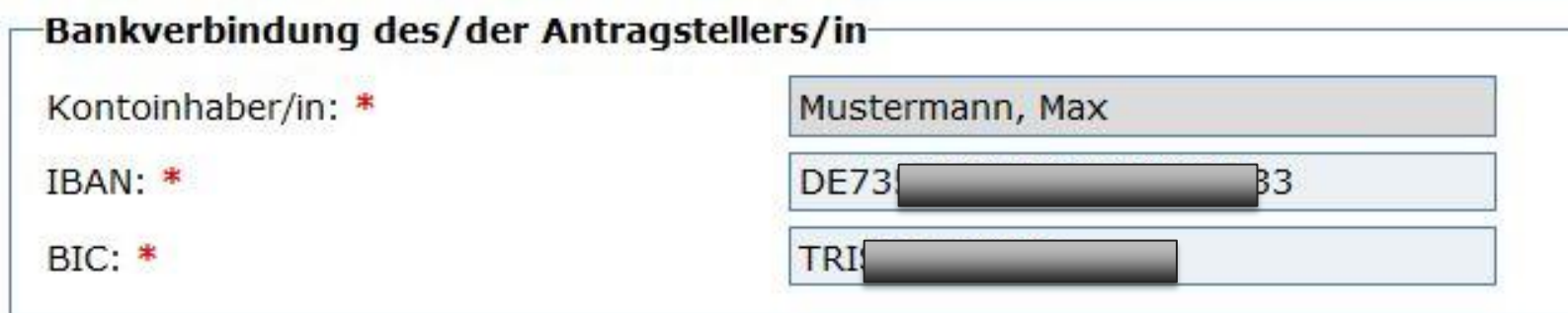

#### Pumpe auswählen

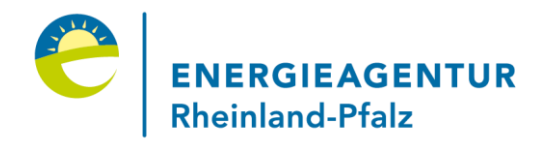

 $\triangleright$  Bei den "Angaben zum Fördertatbestand" wählen Sie jetzt die bei Ihnen eingebaute Pumpe aus der Liste "Hersteller" aus. Im Feld "Typ" erscheinen danach die verschiedenen Typen dieses Herstellers, aus denen Sie Ihren eingebauten Pumpentyp wählen können. Die Felder "Leistungen und Art" werden automatisch befüllt. Zudem tragen Sie bitte die Anzahl der Pumpen ein

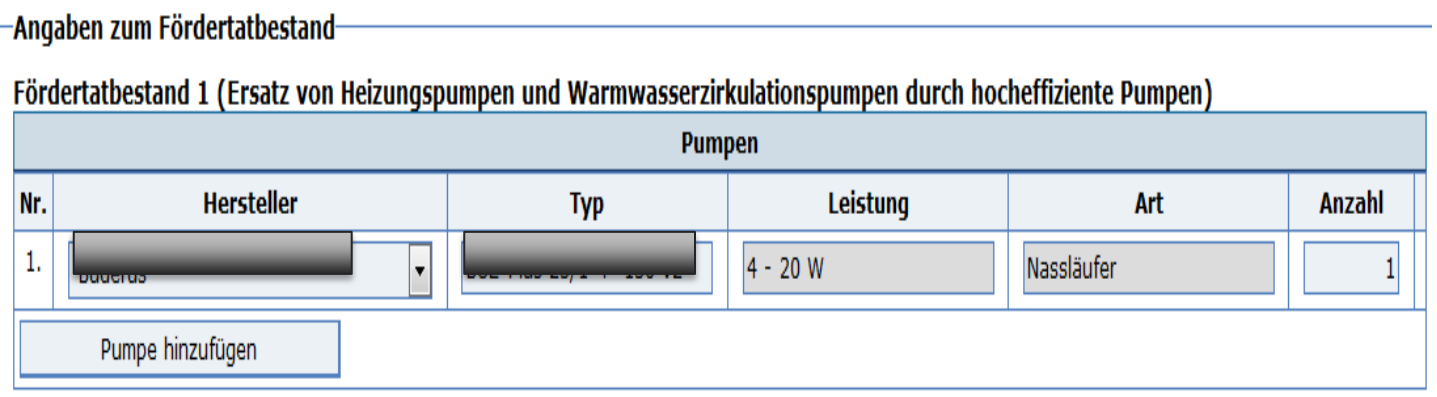

#### Angaben zur Rechnung

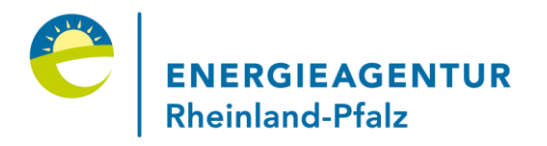

 Machen Sie jetzt Angaben zur Rechnungsnummer, dem Rechnungsdatum und der Netto-Investitionssumme (Rechnungsbetrag ohne MwSt.) in den entsprechenden Feldern

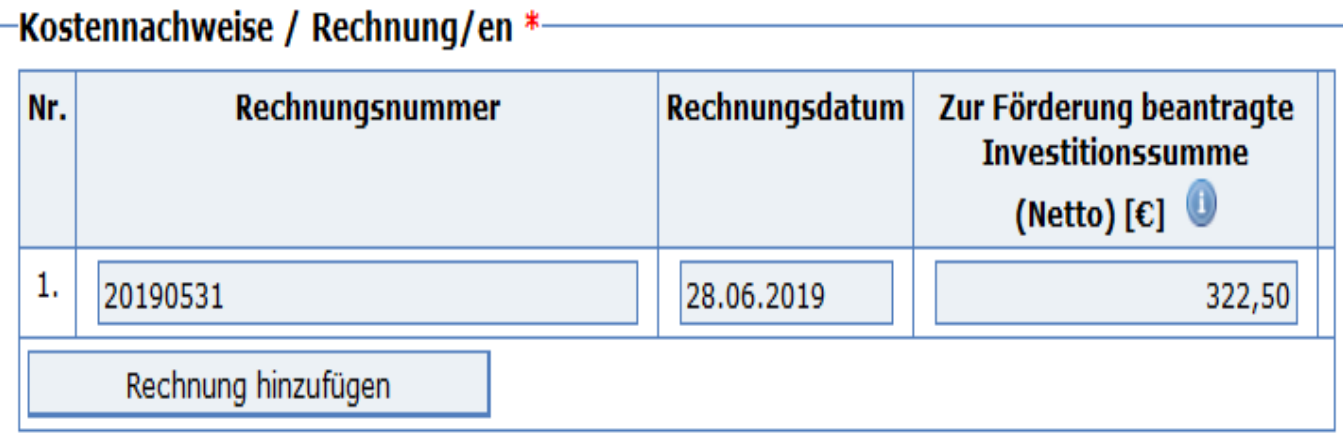

# Bestätigen der persönlichen Erklärungen

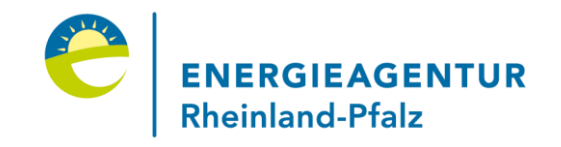

 Lesen Sie die persönlichen Erklärungen und setzen Sie einen Haken in das Kästchen. Wählen Sie danach aus, wie Sie vom Förderprogramm erfahren haben und klicken Sie dann auf "Weiter"

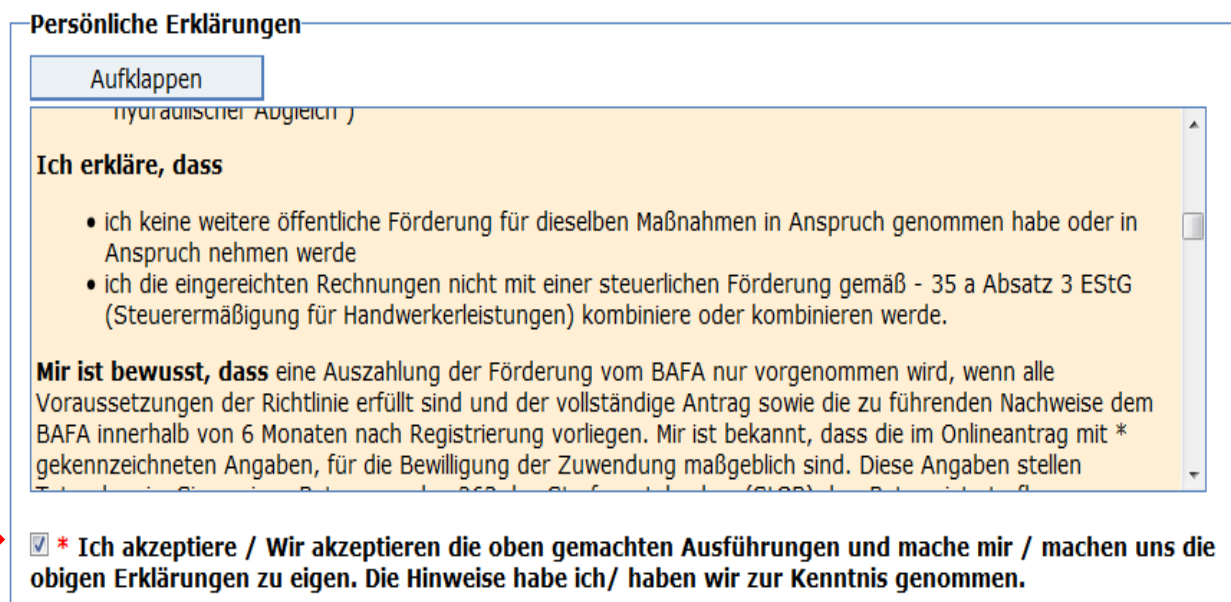

## Hochladen der Rechnung

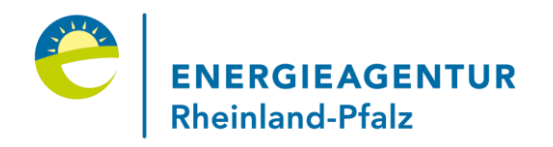

 Jetzt können Sie die vorher eingescannte Rechnung hochladen. Wählen Sie dazu die entsprechende Dokumentenart aus und klicken Sie auf "Weiter zur Übersicht"

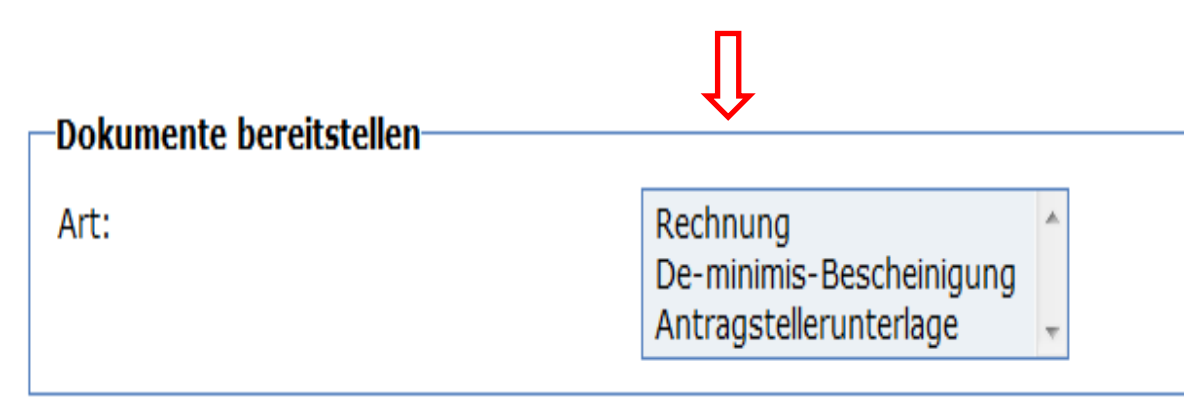

#### > Hinweis:

Sollten Sie nicht die Möglichkeit des Uploads haben, können Sie die Rechnung in Kopie unter Angabe der Registrierungs-ID zusenden. Der Upload-Bereich kann dann übersprungen werden, indem Sie auf "Weiter zur Übersicht" klicken.

### Absenden aller Unterlagen

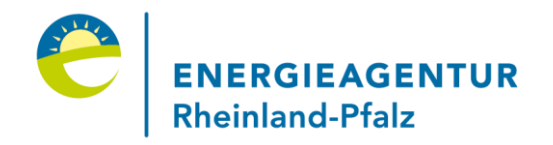

 $\triangleright$  Nun erhalten Sie eine Zusammenfassung Ihrer Angaben sowie die Möglichkeit, die Eingaben zu korrigieren. Ist alles korrekt, klicken Sie auf "Absenden"

#### Kostennachweise / Rechnung/en

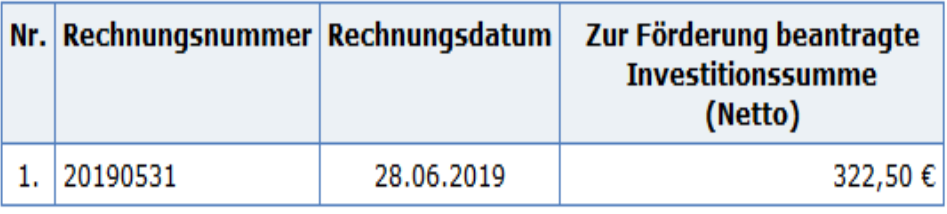

Wie wurden Sie über das **Installateur** Förderprogramm informiert? Eingabe korrigieren Absenden Verwendungsnachweis ausdrucken

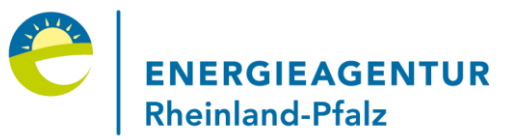

#### $\triangleright$  Die nun folgende Seite ist eine "Bestätigung über den Eingang Ihres Verwendungsnachweises zur Heizungsoptimierung"

#### **Bitte beachten:**

Der Verwendungsnachweis ist nur dann wirksam gestellt, wenn Sie ihn über die Schaltfläche "Druckansicht" die Seite "Bestätigung der wahrheitsgemäßen Angaben" ausdrucken und unterschrieben über den direkten Link

https://fms.bafa.de/BafaFrame/upload?themenbereich=HZO-FV&vorgangsnummer=2372504& documentartKey=140

oder im Upload-Bereich https://fms.bafa.de/BafaFrame/upload bzw. per Post dem BAFA zu senden.

- $\triangleright$  Nachdem Sie auf "Druckansicht" geklickt haben, erhalten Sie ein PDF zum Herunterladen
- $\triangleright$  Drucken Sie das Blatt "Bestätigung wahrheitsgemäßer Angaben" aus, unterschreiben Sie und laden das Blatt über den Link in der Bestätigungs-E-Mail hoch oder schicken Sie das Blatt per Post. Dies gilt auch für die Rechnung soweit diese im vorherigen Schritt nicht hochgeladen wurde

# Link zum Hochladen der Dokumente

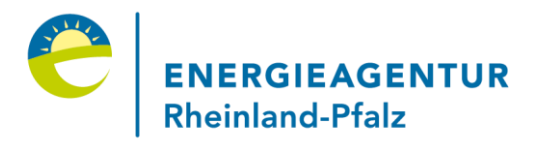

 $\triangleright$  Schauen Sie in Ihrem E-Mail-Posteingang nach. Dort finden Sie den Link für das elektronische Hochladen der Dokumente

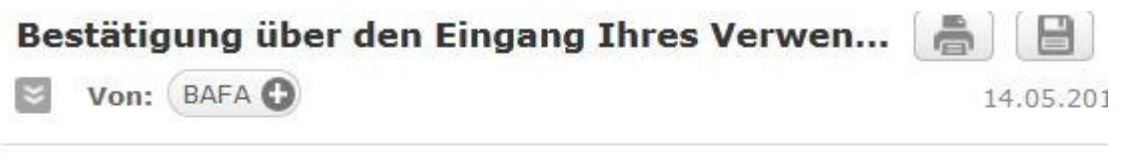

Sehr geehrte(r) Herr Mustermann,

Ihr elektronischer Verwendungsnachweis für die Förderung von Heizungsoptimierungsmaßnahmen wurde von uns entgegengenommen.

# Elektronischer Dokumentenversand

 Für das elektronische Versenden Ihrer Dokumente scannen Sie die unterschriebene Bestätigung wahrheitsgemäßer Angaben ein. Mit dem Link aus der Mail gelangen Sie auf die Upload-Seite. Füllen Sie die Felder entsprechend aus und wählen Sie zuletzt "Datei hinzufügen". Auch weitere Unterlagen können hier hochgeladen werden

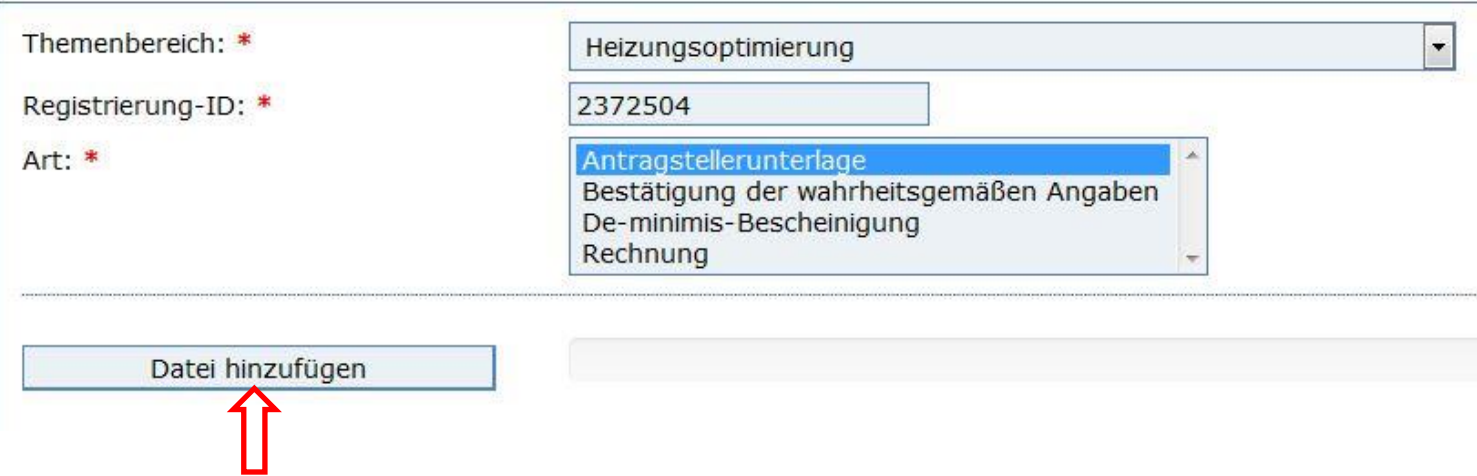

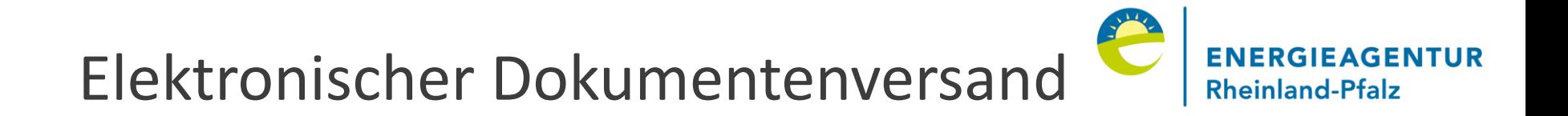

 $\triangleright$  Wählen Sie dann im Feld "Art" die nächste Dokumentenart aus und klicken Sie erneut auf "Datei hinzufügen"

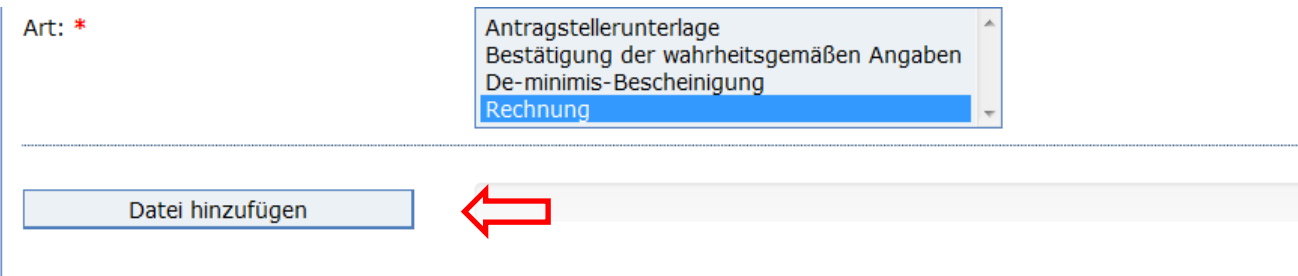

Es sind bis jetzt folgende Dateien zum Absenden bereit:

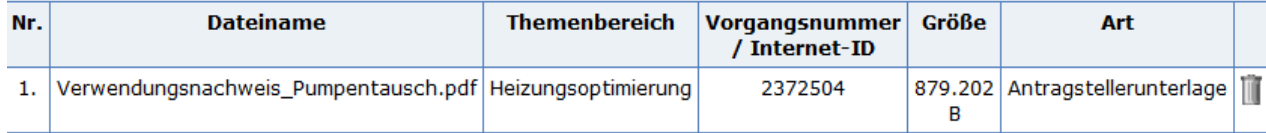

Dateien absenden

# Hochgeladene Dokumente absenden

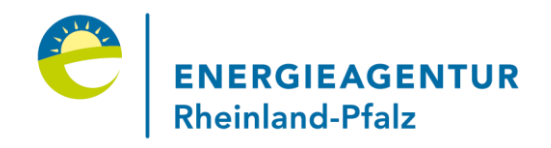

 $\triangleright$  Beide Dokumente werden jetzt über "Dateien absenden" hochgeladen

Es sind bis jetzt folgende Dateien zum Absenden bereit:

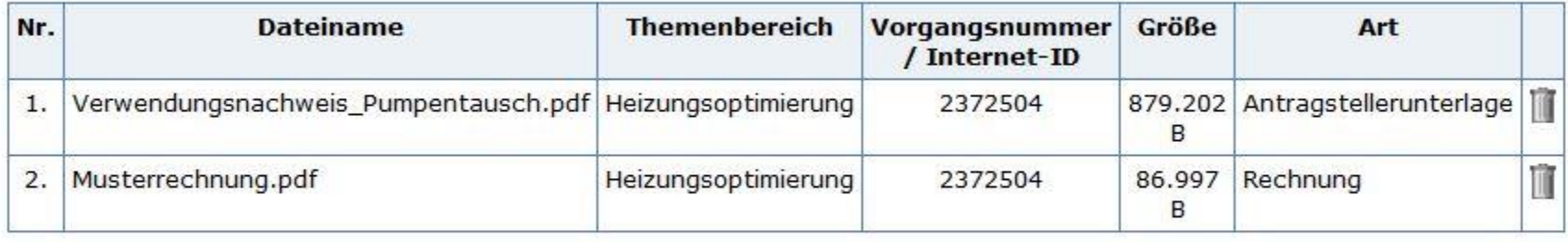

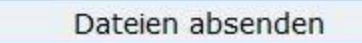

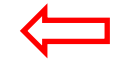

 Damit haben Sie den Förderantrag zur Heizungsoptimierung durch einen Pumpentausch erfolgreich beim BAFA eingereicht

## Eingangsbestätigung des BAFA

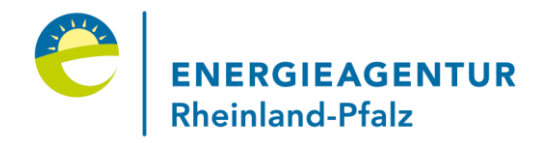

 Zum Schluss können Sie sich die Bestätigung über den Eingang der Dateien ausdrucken. Eine separate Bestätigung an Ihre E-Mail-Adresse wird hierzu nicht versendet.

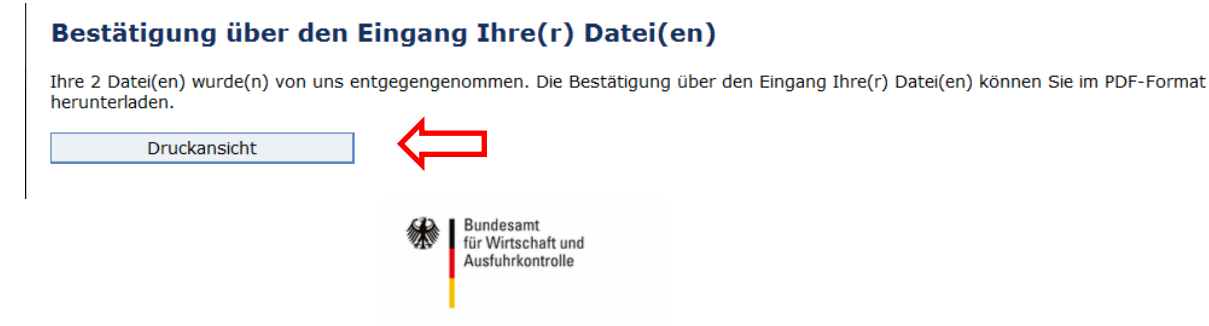

Bestätigung über den Eingang Ihrer Dokumente

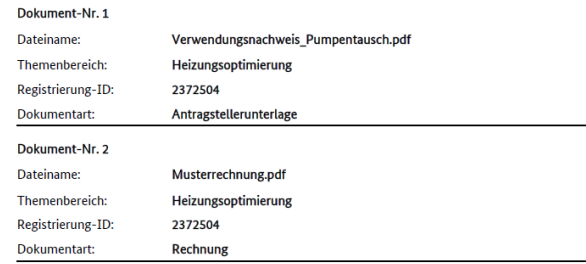

# Ihre Ansprechpartnerin bei der Energieagentur Rheinland-Pfalz

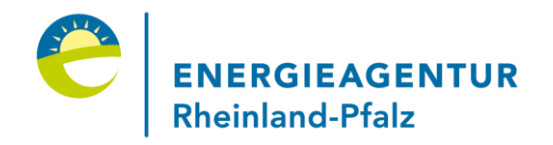

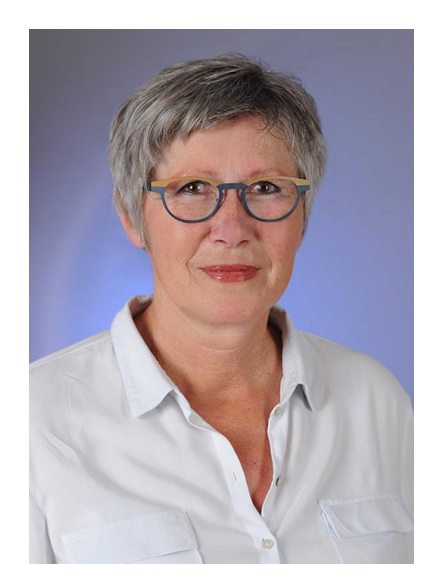

Dipl.-Ing. agr. Anna Jessenberger Regionalreferentin Trier

Energieagentur Rheinland-Pfalz GmbH Herzogenbuscher Str. 52 54292 Trier Telefon: 0651-46047880

E-Mail: anna.jessenberger@energieagentur.rlp.de

## Ihre Ansprechpartner in der VG Wittlich-Land

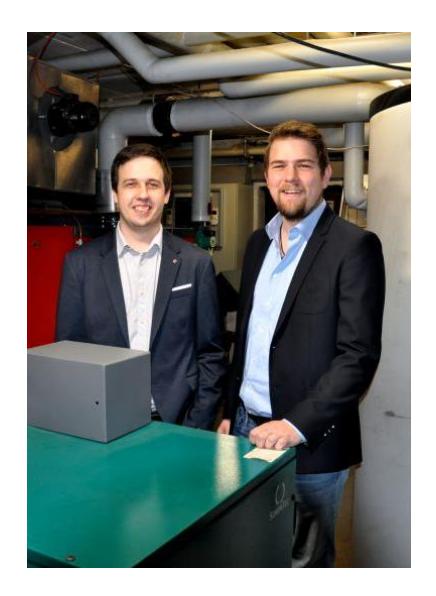

Christian Stalter (links) und Tobias Thiel-Schruden (rechts) Sanierungsmanager

Verbandsgemeinde Wittlich-Land Kurfürstenstr. 1 64516 Wittlich Telefon: 06571 107366 und 06571 107367 E-Mail: christian.stalter@vg-wittlich-land.de E-Mail: tobias.thiel-schruden@vg-wittlich-land.de

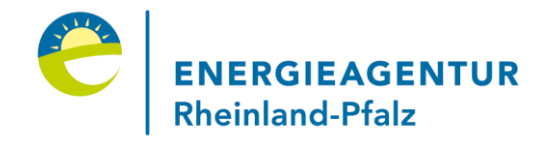

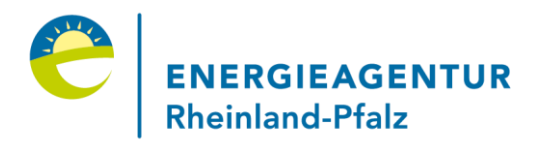

#### Der Leitfaden wurde mit freundlicher Genehmigung des Bundesamtes für Wirtschaft und Ausfuhrkontrolle (BAFA) erstellt.

Die verwendeten Screenshots stammen alle von der Internetseite des BAFA.